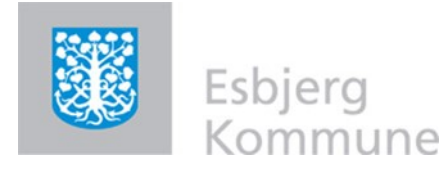

# VEJLEDNING I WEBKORT

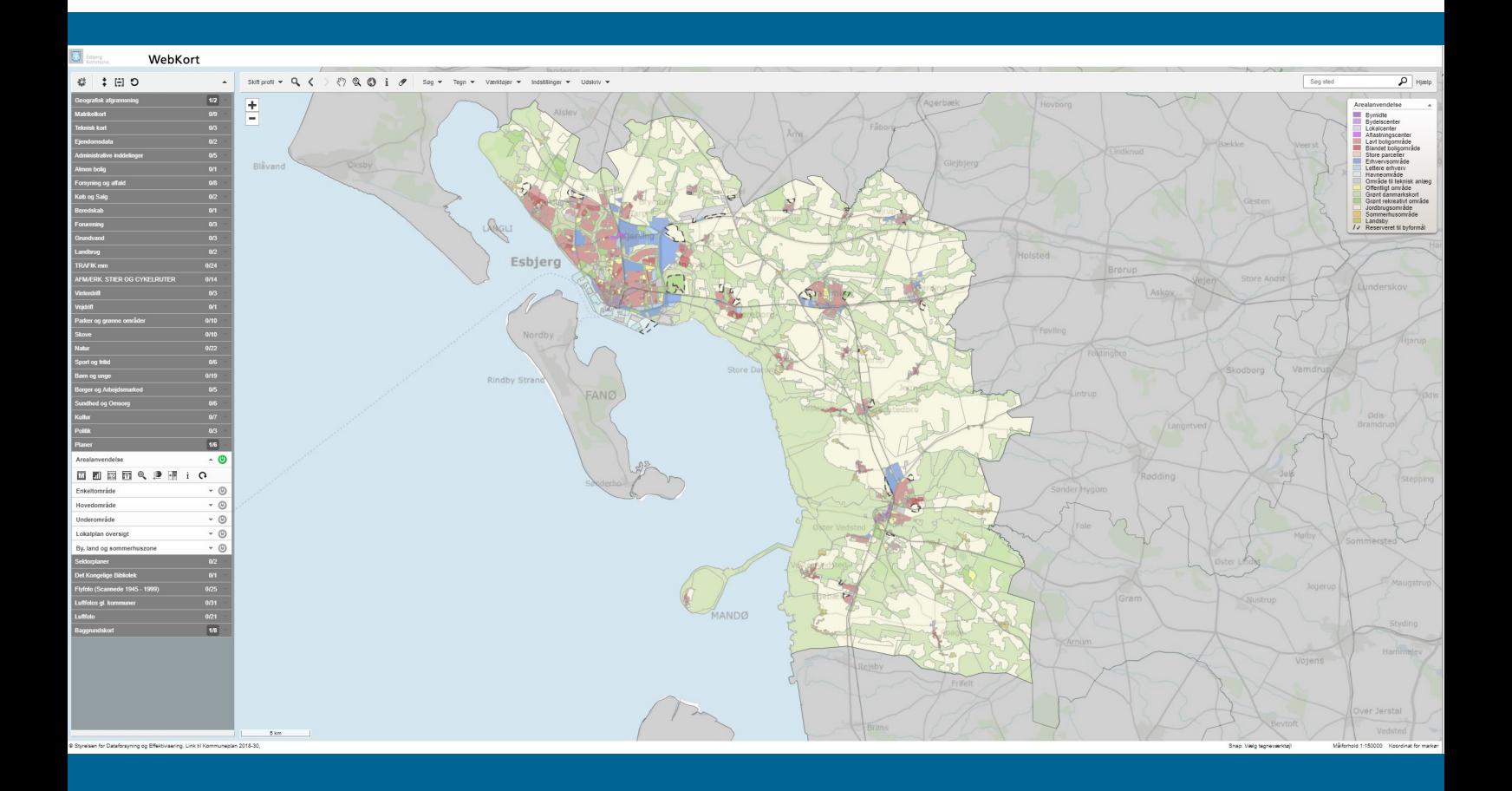

# INDHOLD

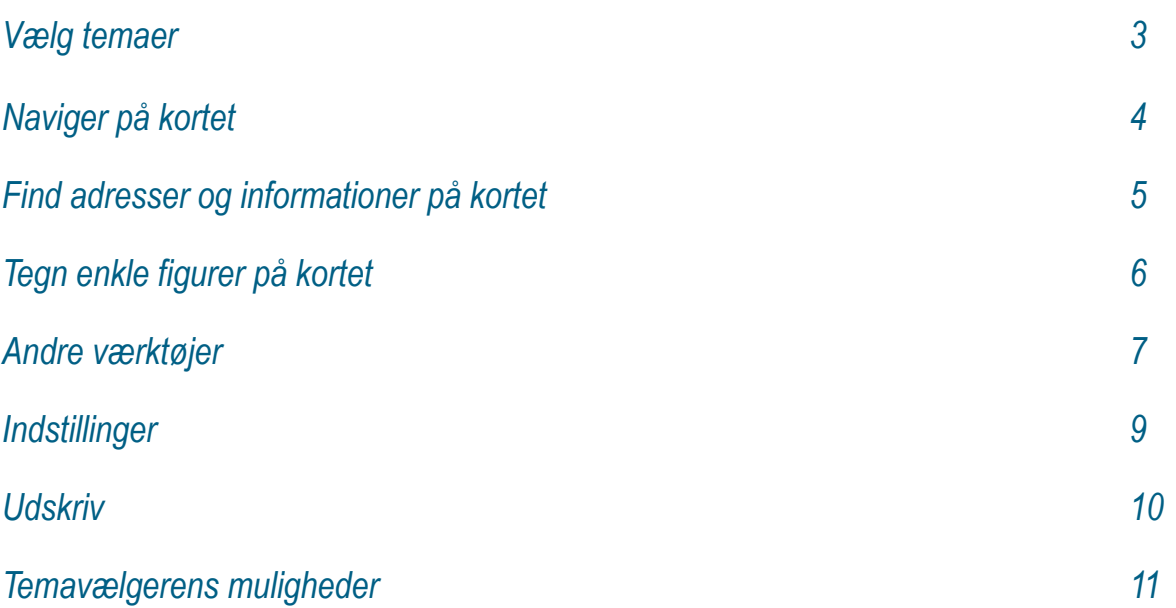

# VÆLG TEMAER

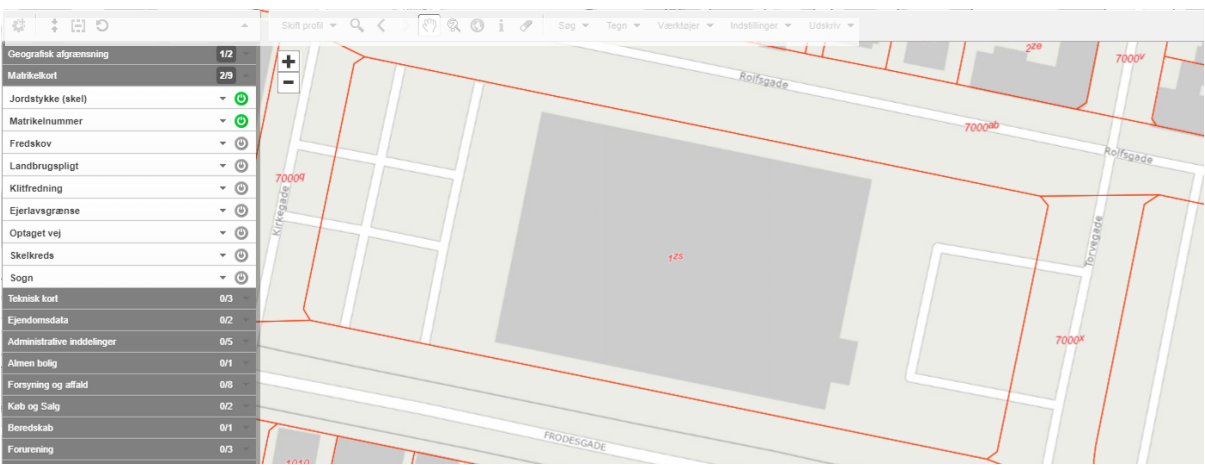

*WebKort giver dig mulighed for at vise forskellige temalag på et baggrundskort, fx afstemningssteder, cykelstier, gamle luftfotos o.m.a.*

 $\blacktriangle$ 

 $1/2$ 

 $2/9$ 

- 0

- 0 - 0

- 0 - 0

- ම

- 0

- 0 - 0

 $0/3$ 

## Aktiver og deaktiver temalag

 $\vdots$   $\Box$  5

Geografisk afgrænsning

Jordstykke (skel)

Matrikelnummer

益

Matrikelkort

Fredskov Landbrugspligt

Klitfredning Ejerlavsgrænse

Optaget vej

Skelkreds

Soan **Teknisk kort** 

Du kan aktivere og deaktivere lagene i Temavælgeren, som du finder til venstre på skærmen.

Temavælgeren er inddelt i faner, der hver indeholder en række lag.

Klikker du på en fane, foldes den ud og du vil kunne se hvilke lag den indeholder.

For at **tænde** for et lag trykker du på ikonet

For at **slukke** for et lag trykker du på ikonet

Rediger listens temaer.

Fold alle tændte temagrupper sammen/ud.

Fold temavælgeren ud over hele siden.

Nulstil temavælgeren.

Antal tændte lag i temaet.

Antal temalag i alt.

Laget er **tændt**, men det er ikke muligt at få vist laget i det nuværende målforhold. Zoom ind eller ud.

Laget er **slukket**, og det er ikke muligt at få vist laget i det nuværende målforhold. Zoom ind eller ud

Laget er **tændt** og det vises i kortet.

Laget er **slukket**, men er muligt at få vist i dette målforhold.

# NAVIGER PÅ KORTET

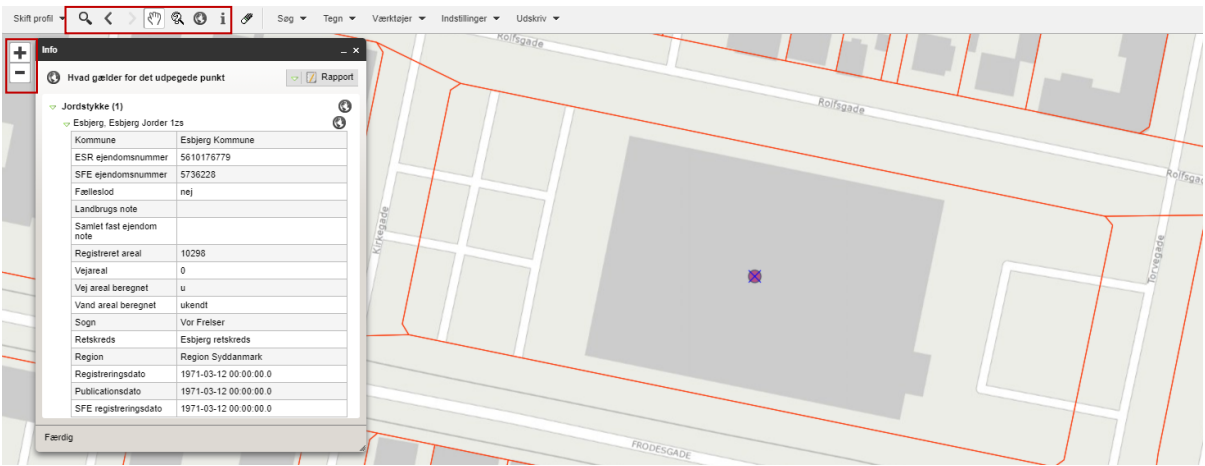

## *Du kan bruge værktøjerne, som du finder i bjælken øverst på siden, til at navigere rundt på kortet.*

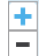

## **Zoom ind og ud**

Klik på +/- for at zoome ind/ud på kortet.

#### Q **Zoom ind**

Zoom ind enten ved at klikke på kortet, eller træk et rektangel rundt om et område med lupværktøjet.

#### ∢ **Tilbage**

Viser det forrige kortudsnit.

#### $\rightarrow$ **Frem**

Går frem igen (kan kun benyttes lige efter "Tilbage"-knappen er benyttet).

#### لربيكا **Panorér**

Panorér rundt i kortet ved at placere den lille hånd i kortet og trække.

## Q

**Zoom til et ca. målforhold** Åbner en dialogboks, der viser det nuværende målforhold i kortudsnittet. Indtast det målfor-

hold du ønsker kortet vist i, fx 1:25000.

*Bemærk,* at det kun er en ca. angivelse og at kortet derfor ikke nødvendigvis bliver i præcist det angivne målforhold. Når du udskriver til pdf kan du lave et præcist målforhold.

#### $\odot$ **Vis startkort**

Du bliver sendt tilbage til startkortudsnittet, hvor hele Esbjerg kommune er vist.

#### i. **Info**

∜

Viser information om temaer med søgbare oplysninger, der er tændt (i billedet øverst, er det laget 'Jordstykke' som er tændt og derfor søgbart). Klik i kortet på det du søger oplysning om.

## **Slet arbejdsgeometri**

Fjerner Info-værktøjets "prik" på kortet. Infoboksen forbliver på skærmen.

**TIP** Du kan finde informationer om næsten alle lag ved at bruge info-knappen. Nogle lag vil endda have links til relevante pdf'er osv.

# FIND ADRESSER OG INFORMATIONER PÅ KORTET

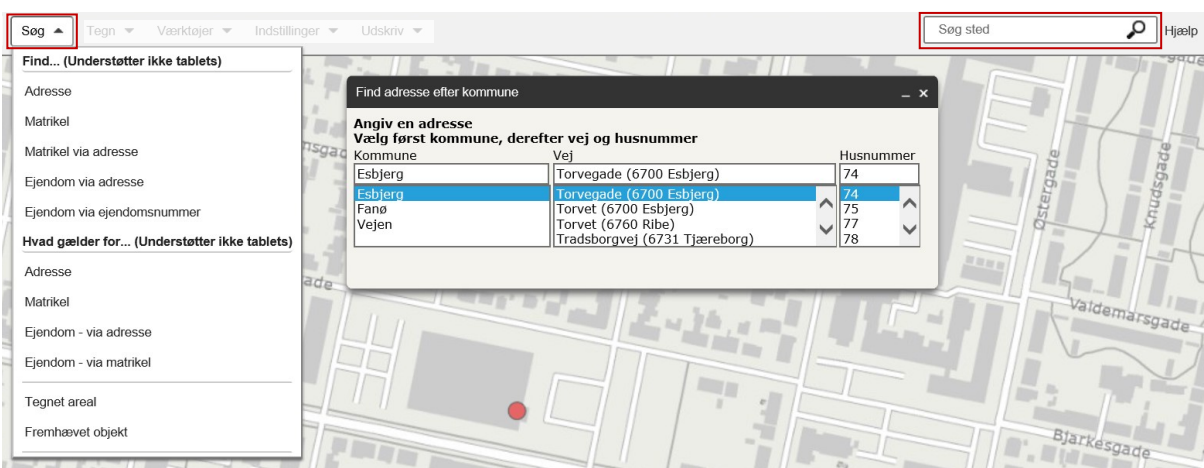

*Hvis du vil søge efter fx en adresse eller et matrikelnummer på kortet, har du to muligheder: I fanebladet "Søg" eller i menubjælkens søgefelt.*

## Fanebladet "Søg"

Fanen **Søg** dækker over to hovedfunktioner, nemlig "*Find…*" og "*Hvad gælder for…*".

## *Find…*

Her kan du fx hurtigt finde en ejendom via adressen, matrikelnummer eller ejendomsnummeret.

Ved at klikke på "*Ejendom via adresse*" dukker et vindue op, hvor du skal vælge kommune, vejnavn og husnummer. Når du har valgt husnummeret, bliver der automatisk zoomet til ejendommen, som markeres i kortet.

## *Hvad gælder for…*

Her kan du hurtigt finde ud af, hvad der gælder for en ejendom. Denne funktion fungerer på

samme måde som "*Find…",* dvs. du udfylder det vindue der dukker op.

Du skal dog tage stilling til, i hvilke lag du vil søge information i. Vælg mellem "*Tændte temaer*" eller "*Tilgængelige temaer*" , hvorefter du trykker på Tnfo

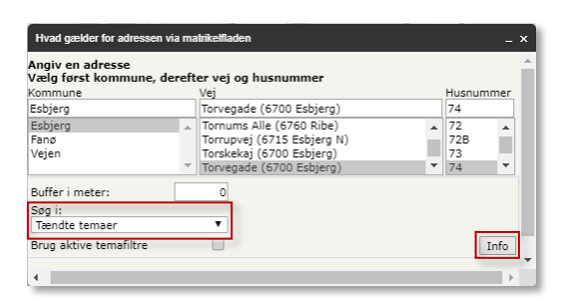

## "Søg sted" i menubjælken

Der kan også søges efter en vej, eller en specifik adresse, i menubjælkens søgefelt.

Søgningen fungerer som man kender det fra Google, dvs. at der løbende kommer forslag til vejnavne, efterhånden man skriver i feltet.

Ved at klikke på et af forslagene zoomes du hen til den pågældende vejstrækning. Ønskes en specifik adresse skrives adressens husnummer ind efter vejnavnet.

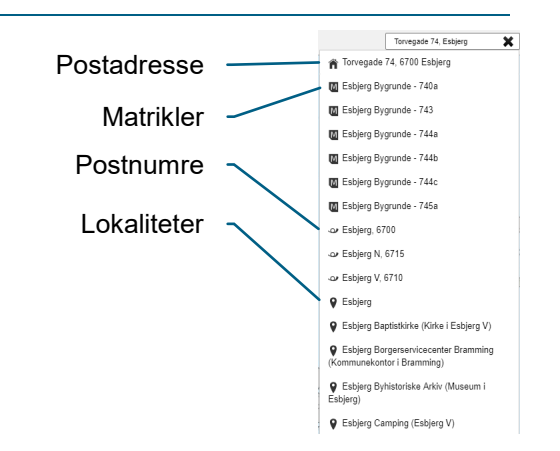

# TEGN ENKLE FIGURER PÅ KORTET

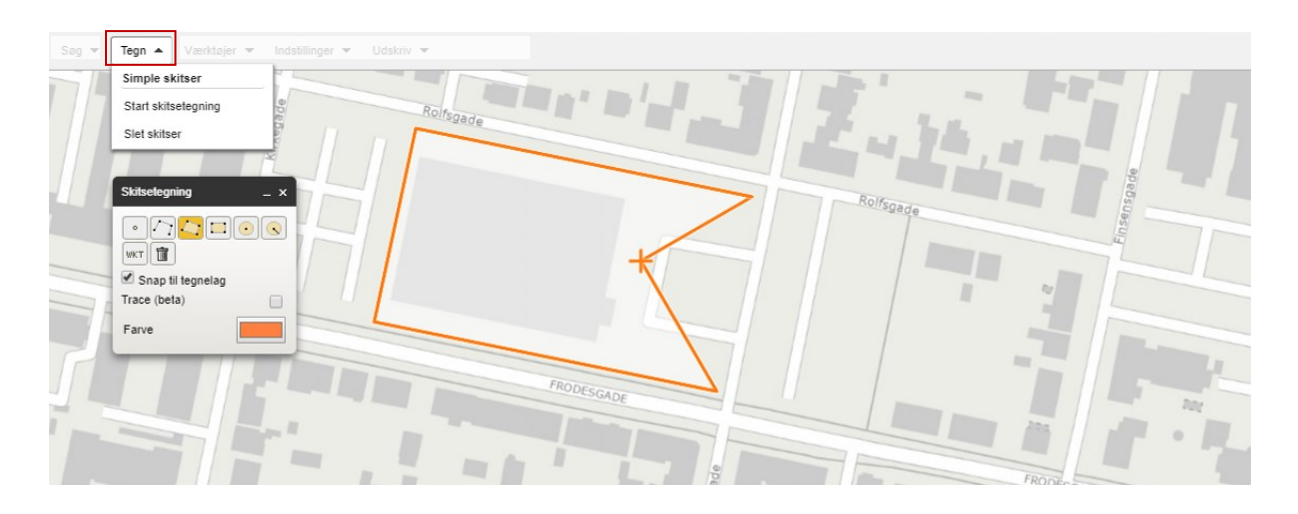

*Under 'Tegn'-fanen har du mulighed for tegne enkle figurer oven på kortet, fx hvis du vil afmærke en ejendom eller en rute.* 

## Fanebladet "Tegn"

nederste højre hjørne.

Start med at åbne fanen **Tegn** og klik på "*Start skitse tegning*". Der dukker nu et vindue op, hvor du får følgende muligheder:

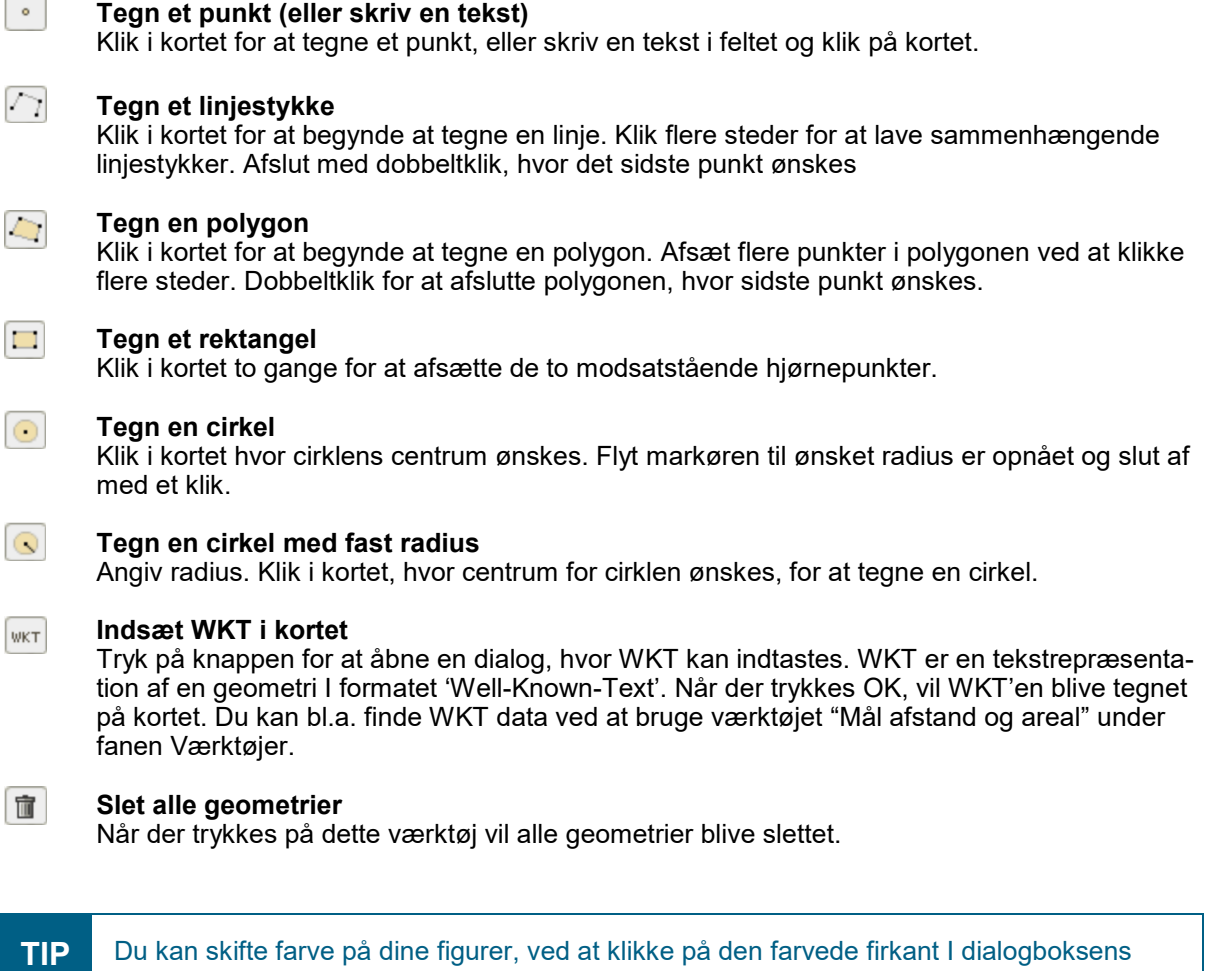

# ANDRE VÆRKTØJER

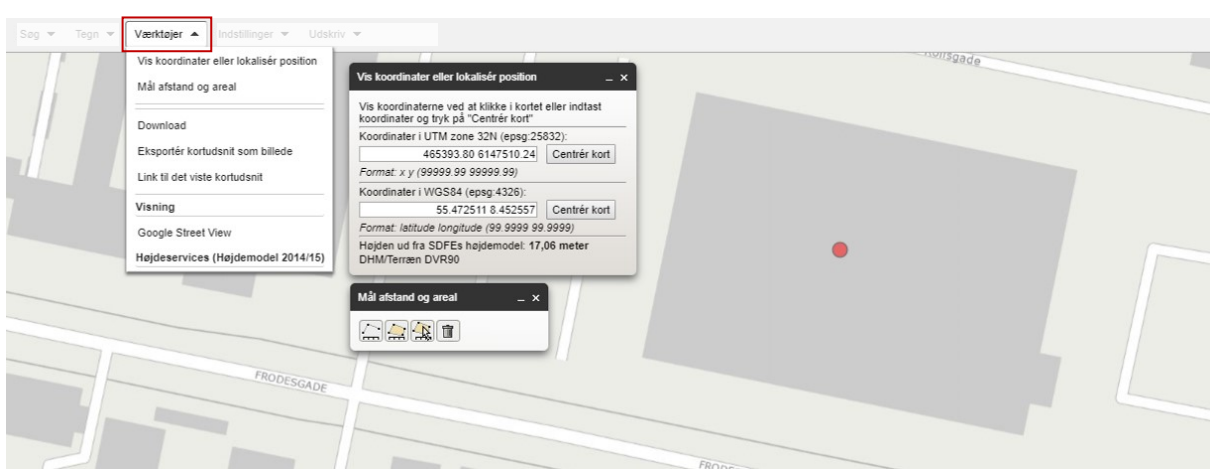

*Fanebladet "Værktøjer" er en værktøjskasse, hvor du har mulighed for at finde koordinater, måle afstande, gemme dit arbejde og se Google Street View.* 

## Vis koordinater eller find position

Her har du mulighed for at få oplyst eller finde UTM eller WGS84 koordinater.

Værktøjet åbner et vindue, hvor du får mulighed for at klikke på kortet for at få oplyst koordinaterne, eller indtaste en position og klikke "*Centrér kort*".

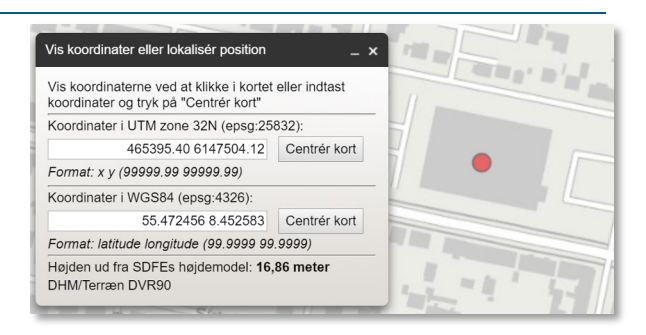

## Mål afstand og areal

Værktøjet giver dig mulighed for at finde *tilnærmede* mål for afstande og arealer.

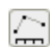

 $\bigcirc$ 

## **Mål afstand**

Klik i kortet for at begynde at måle afstand. Klik flere steder for at måle videre. Afslut med dobbeltklik.

#### **Mål areal**

Klik i kortet for at begynde at måle et areal. Klik flere steder for at måle videre. Afslut med dobbeltklik.

 $\boxed{\mathbf{N}}$ **Mål fra en eksisterende datakilde (datasource) ved udpegning** Tænd først et lag I Temavælgeren (fx *Bygninger* under temaet "*Teknisk Kort*", og angiv det i rullemenuen. Klik derefter på kortet. Hvis der er data fra det angivne tema, bliver de markeret og målt.

## **Slet alle geometrier**

Klik her og alle geometrier slettes . 面

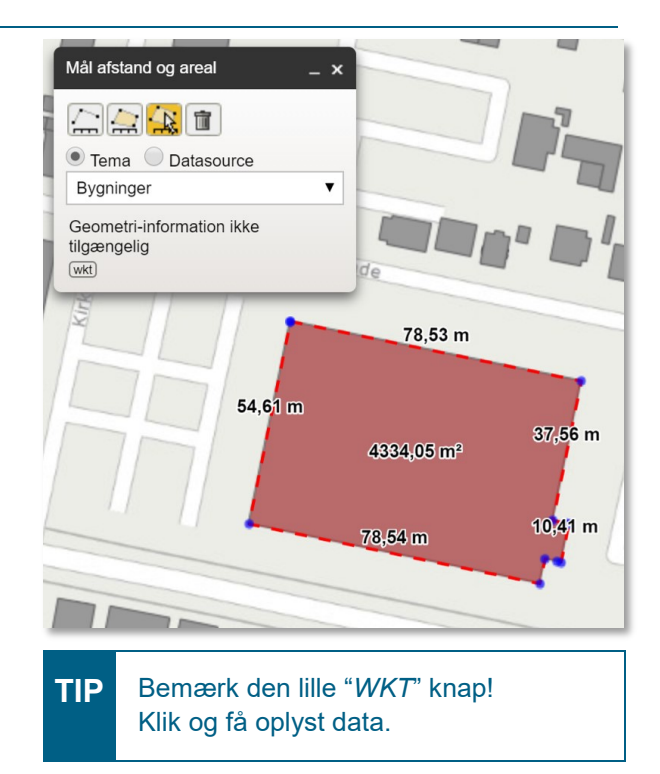

# ANDRE VÆRKTØJER (FORTSAT)

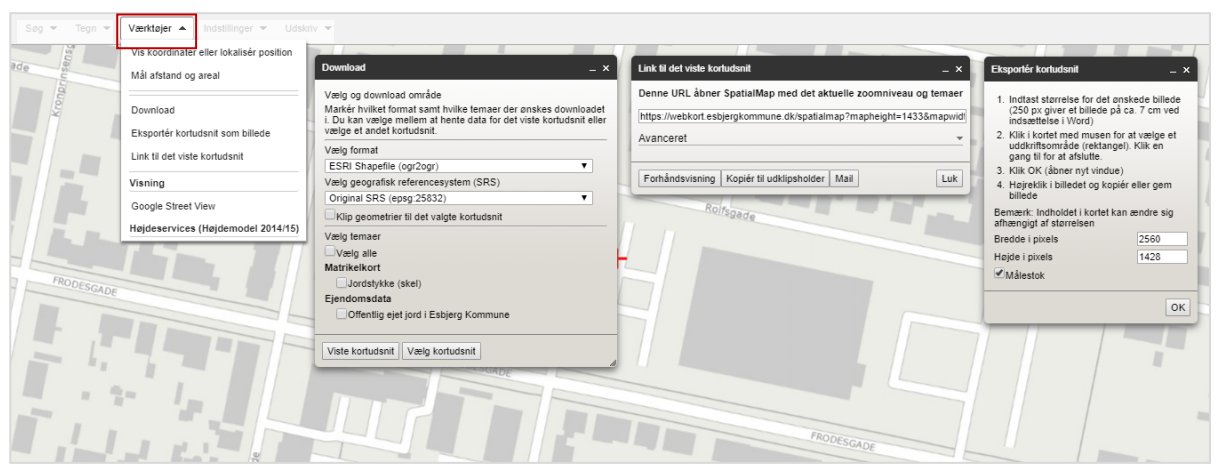

## **Download**

WebKort giver dig mulighed for at gemme dit arbejde på din egen computer.

Ved klik på "Download" dukker der et nyt vindue op. Du kan nu vælge mellem mange forskellige fil-formater. Til dagligdags brug er det nok muligheden for at gemme i KML-format (til Google Earth) og GPX-format (til GPS'er) der er mest interessante.

## Eksporter kortudsnit som billede

Det er meget enkelt at gemme sit arbejde som et billede, fx til brug i skoleopgaver og rapporter eller til et oversigtskort til cykelturen.

Når du vælger dette værktøj, åbnes et vindue. Følg instruktionerne og husk at gem billedet (højreklik og vælg "Gem billede som ...").

## Link til det viste kort udsnit

Vælg de temaer der skal med på kortet, zoom ind på det område du vil fremvise og kopier link adressen.

Hvis du selv vil markere områder eller sætte labels på dit kortlink, så får du muligheden ved at klikke på den lille pil til højre for "*Avanceret*".

OBS: Objekter tegnet med værktøjet "Tegn", bliver ikke vist i linket.

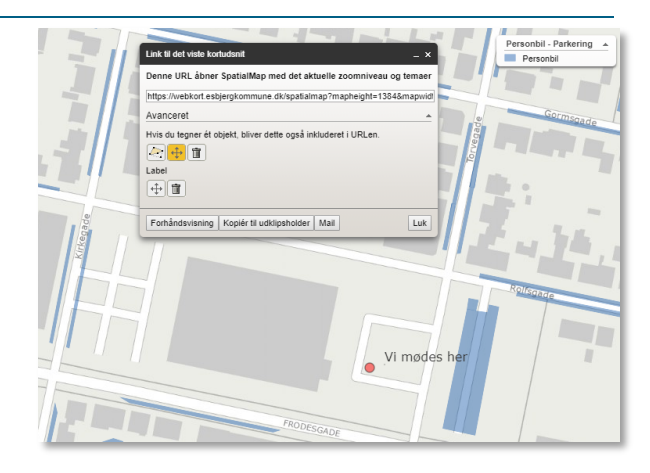

## Google Street View

Vælger du dette værktøj og klikker på kortet, åbnes der et vindue med Google Street View.

# INDSTILLINGER

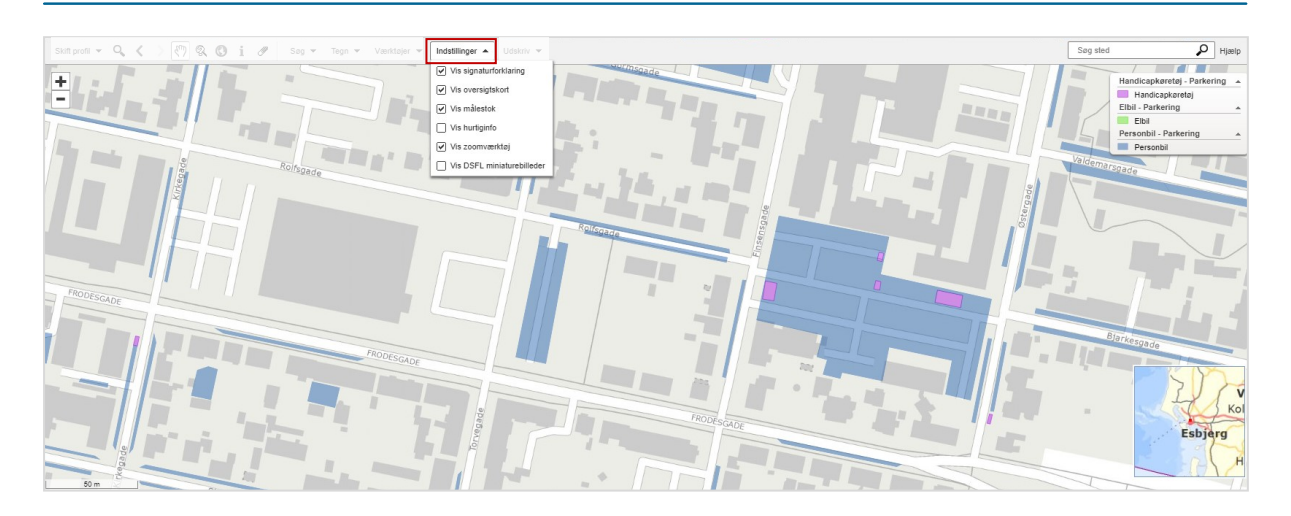

*Under Indstillinger har du mulighed for at slå forskellige hjælpeværktøjer i kortet til og fra. I billedet nedenfor ses det hvad fire af dem gør.*

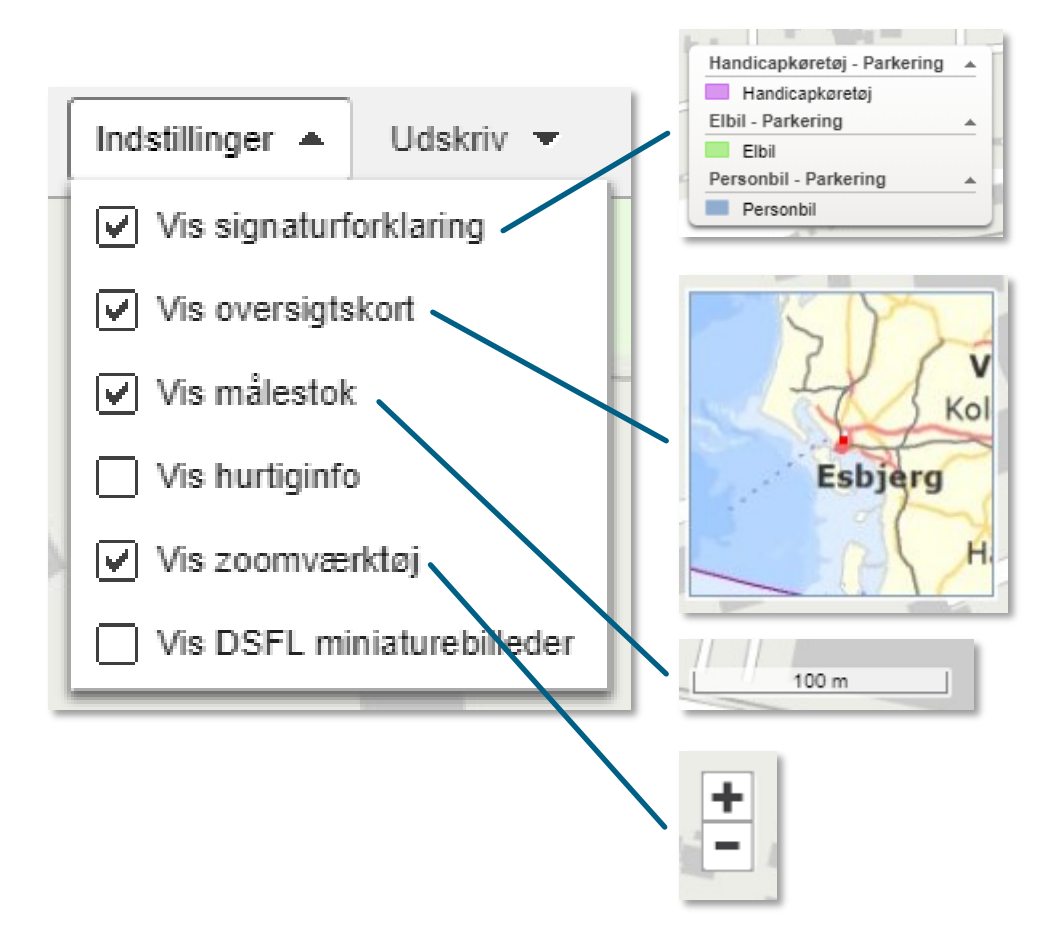

# **UDSKRIV**

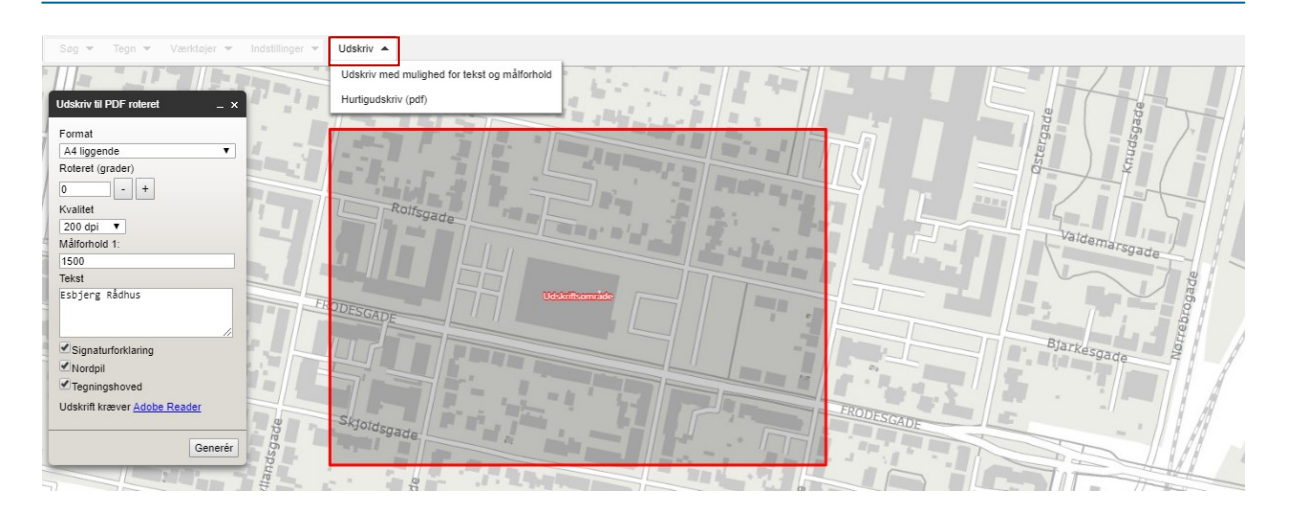

*Skal du printe dit kort ud, skal du først lave en pdf-fil. Det er heldigvis simpelt og du kan endda vælge format, billedkvalitet, målforhold m.m.* 

## Udskriv med tekst og måleforhold

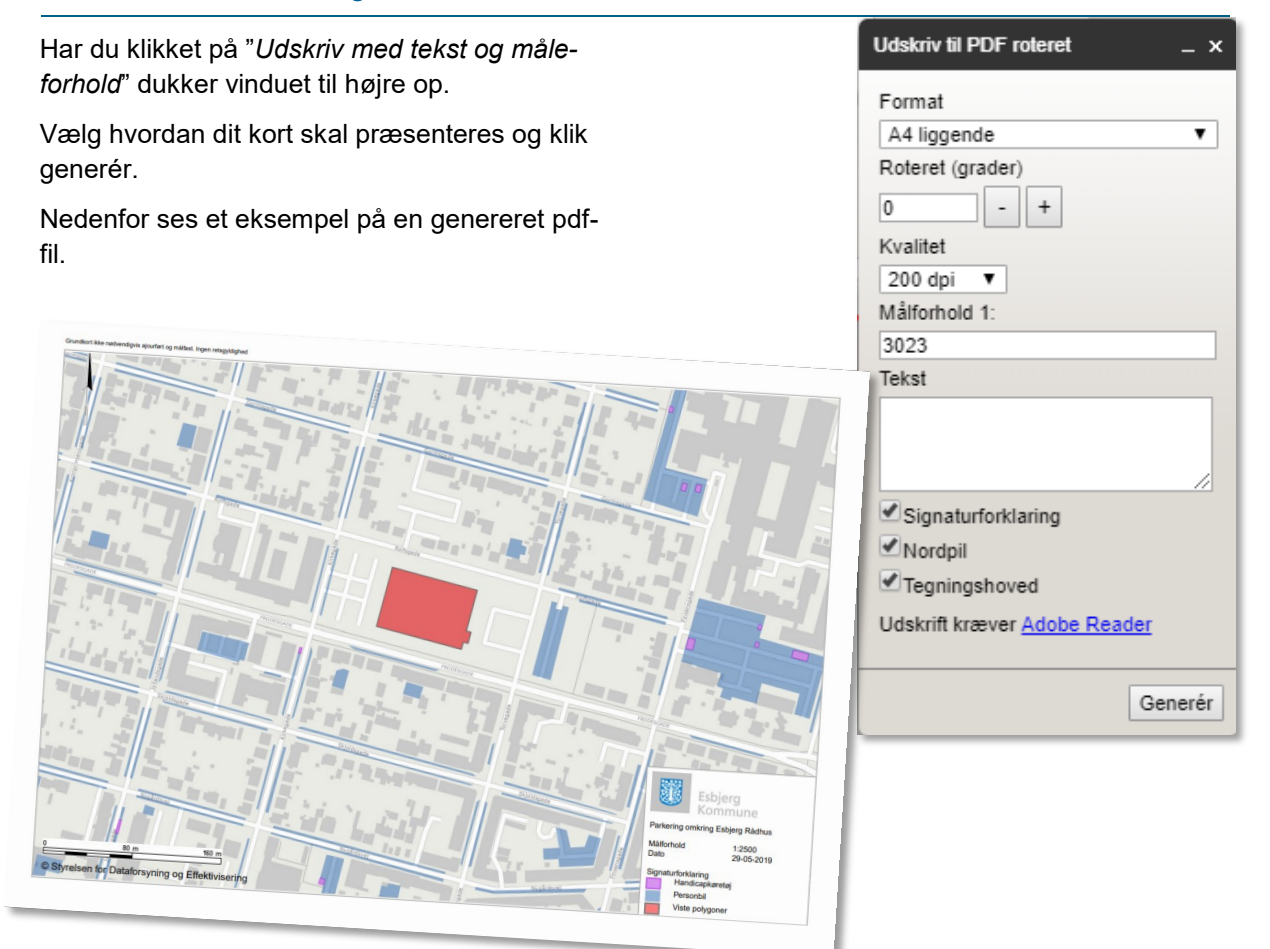

# TEMAVÆLGERENS MULIGHEDER

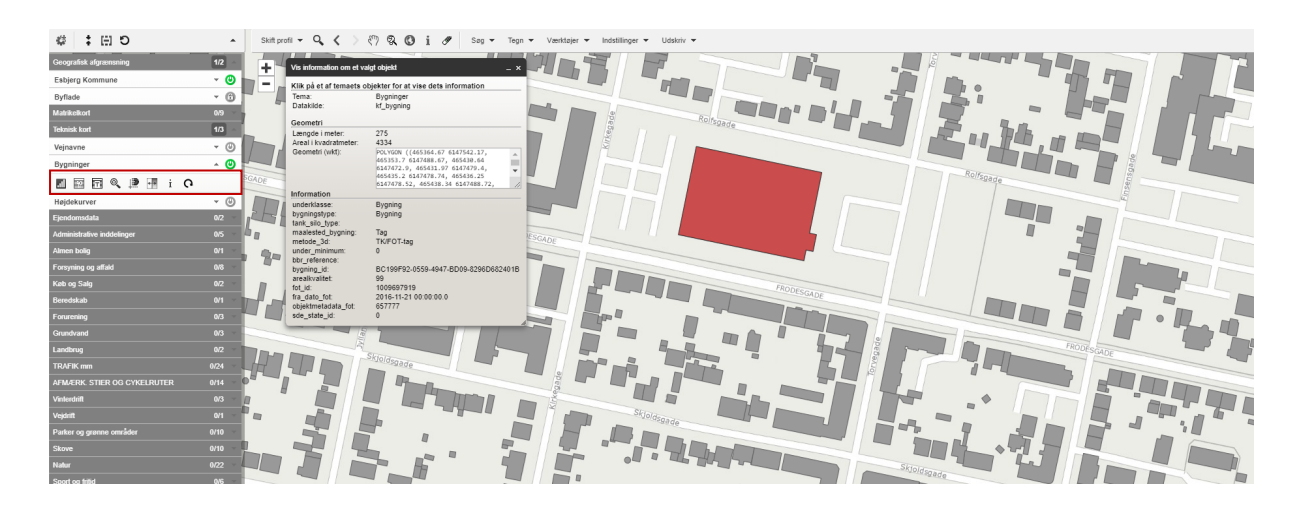

*WebKort giver dig en masse muligheder for at arbejde med kortets data. Funktionerne herunder er måske for viderekommende, men vi opfordrer alle til at lege med dem!*

Ved at klikke på den lille pil (<sup>\*</sup>) ved laget, åbner der sig mulighed for at arbejde med lagets data og få mere at vide om dem.

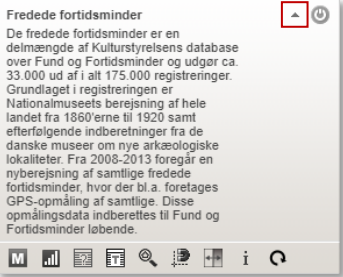

## **Vis temaets metadata**

Link til ekstern kilde, hvis relevant.

#### **Juster transperens**

Det er muligt at justere på lagenes gennemsigtighed. Der kan vælges mellem fire styrker af gennemsigtigheden; 0%, 25%, 50% og 75%. Der justeres ved at trykke på ikonet.

## ፼

M

 $\blacksquare$ 

#### **Ad hoc udførsel af advancerede analyser**

Analyserne kan fx være en kombination af almindelige udvælgelser, overlapsanalyser og aggregeringer. Resultatet kan bl.a. eksporteres til Excel.

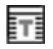

## **Ad hoc tabelvisning**

Viser data fra det valgte lag i tabelform, dog kun fra det aktuelle kortudsnit.

#### ◎\_ **Zoom til geografisk udstrækning for data i temaet**

Hvis du vil se hvor stort et område data dækker.

澄 **Slå snap til tema til/fra** 

Hjælpeværktøj til tegnefunktionen, som gør det muligt at tegne fx polygoner der flugter med det valgte lags kanter.

#### $+$ **Brug tema til sammenligning**

"Gardinfunktion" der deler skærmen op, så venstre side vises uden de(t) valgte lag og højre side med de(t) valgte lag. Brug musen til at trække gardinet til højre/venstre.

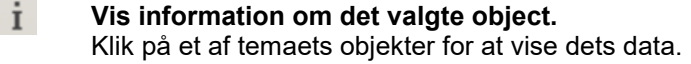

#### G **Gentegn temaet**

Genopfrisker temaet på skærmen.

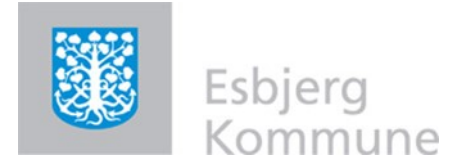

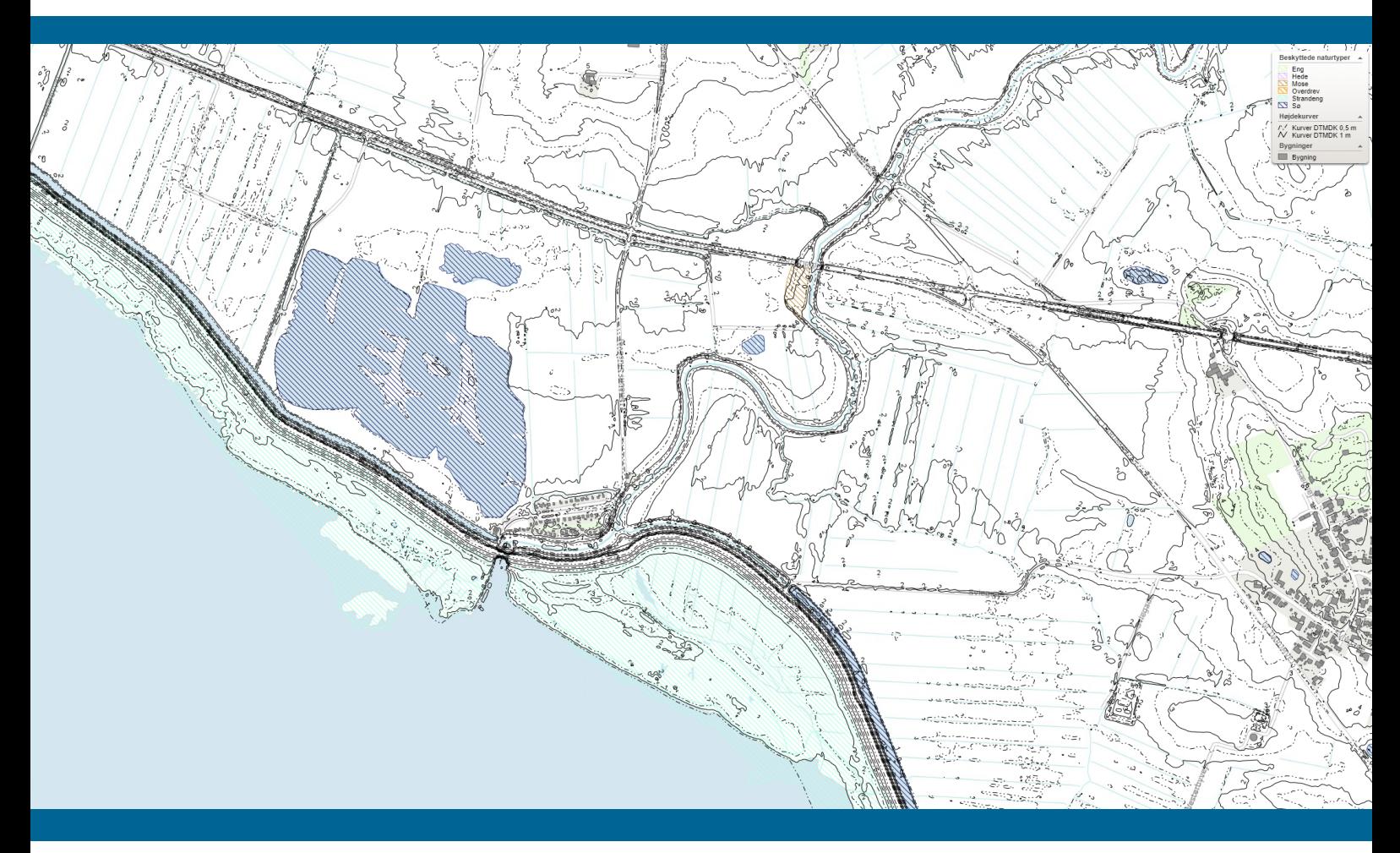

## BASALE FUNKTIONER I ESBJERG KOMMUNES WEBKORT

*Esbjerg Kommunes WebKort er et tilbud til borgere og virksomheder, hvor man kan se en lang række oplysninger, som er registreret på kort og luftfoto.* 

*Oplysningerne er fordelt på over 100 temaer og man kan zoome og manøvrere i det digitale kort, samt vælge at se data for hele kommunen, et kortudsnit eller helt ned til en enkel ejendom. Det er også muligt at søge en bestemt adresse eller matrikel frem.*

*Har du behov for hjælp til at bruge kortene, eller bare er nysgerrig på hvad dine muligheder er, så læs vejledningen her.*

*Bemærk: Kortene er vejledende, og kan derfor ikke nødvendigvis bruges som dokumentation. Esbjerg Kommune er ikke ansvarlig for misbrug af oplysninger eller for fejl i de oplysninger, der stilles til rådighed.*

**Teknik & Miljø** Kortkontoret Torvegade 74 6700 Esbjerg